Version 1 - 22 Jun 2015

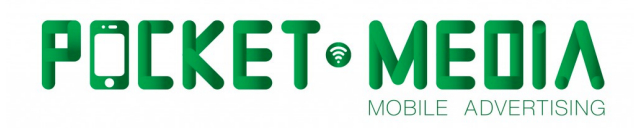

# **Native ads in Android**

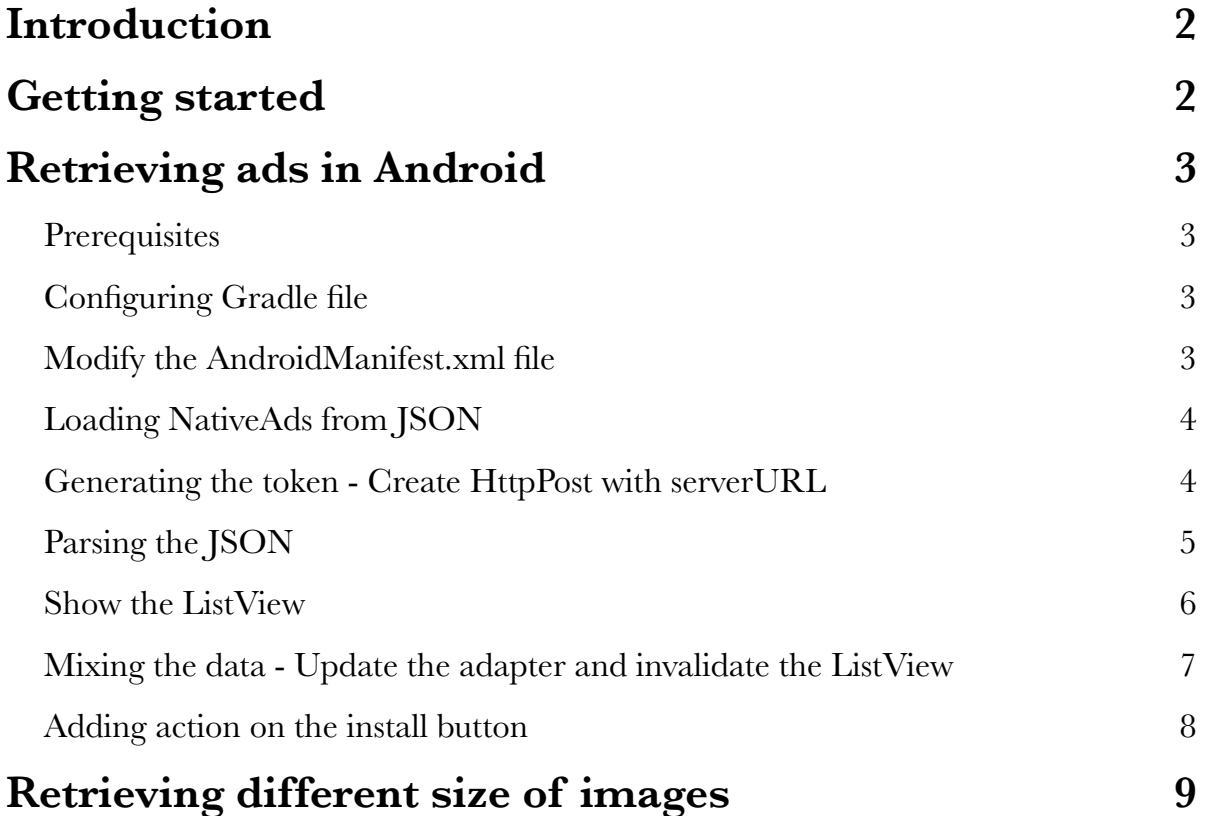

## **Introduction**

Native ads match both the style and function of the user experience in which they're placed. They match the visual design of the application they live within, and look and behave like natural content on the publisher property in which they're displayed. These ads increase the user experience by providing value through relevant content delivered in your apps.

Our native ads feature allows publishers to show ads that are seamless with the content. Ads are no longer confined to a box, like a traditional banner ad.

## **Getting started**

Before adding native ads in your project, you should first check the Native Ad Guidelines. This guide helps to integrate the ads with your data, protecting the integrity of the app.

Integrating Pocket Media Native Ads in your app is very easy and customizable: you need to retrieve the ads from a JSON with some parameters (described below). These parameters are necessary for improving the results depending on the user.

You are free to use the libraries you want for getting the JSON, parsing it, etc. If you aren't sure where to start you may wish to check the example project [here](http://s3-us-west-2.amazonaws.com/pmnativeadsexamples/native-ads-android.zip). These are the main steps you need to follow:

**1.** Create a unique token for every user of the app when this is opened for the first time and save it for later use. This token has to be a string with a maximum of 64 characters.

**2.** Perform a request to

```
http://offerwall.12trackway.com/ow.php?
output=json&os=android&limit=1&version=7.1&model=iphone&token=TOKEN&affiliate_i
d = XX
```
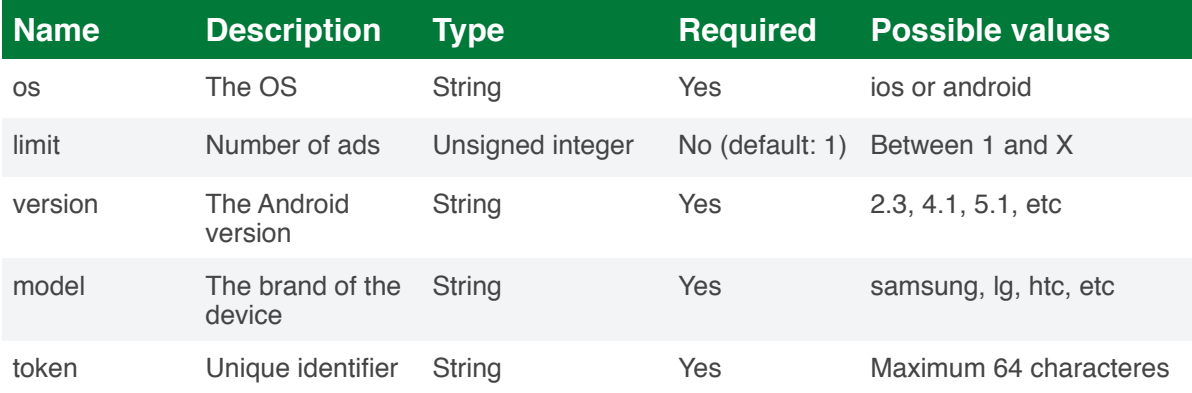

with the following parameters:

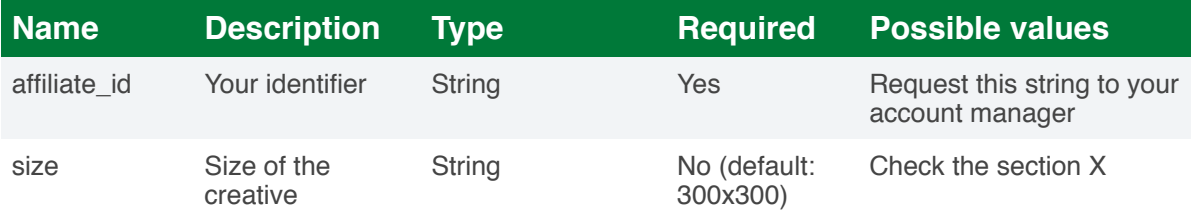

**3.** Parse the JSON results and mix it with your data. The results contain an array of ads with the following fields:

- campaign name: the ad headline.
- campaign description: the summary of the advertisement.
- campaign\_image: a URL to the square image with max size 300x300.
- click\_url: the url necessary for opening the app.
- **4.** Finally, open the browser with click\_url when the user touch on the native ad.

## **Retrieving ads in Android**

In the example that you can find available [\(NativeAds.zip](http://s3-us-west-2.amazonaws.com/pmnativeadsexamples/native-ads-android.zip)), we propose a solution to parse native ads as a JSON from a specific url and place them between different items of a Listview. We used the Gson Java library for parsing the information.

#### **Prerequisites**

- Running Android Studio 1.0 or higher
- Developing for Android API 10 or higher

In order to continue with the implementation of Native Ads you need to have Android Studio v1.0 or higher installed on your computer. If you don't already have it, see the [Android Studio site](https://developer.android.com/sdk/index.html) for instructions on how to download everything you need to get up and running.

#### **Configuring Gradle file**

First of all, we needed to reference the Gson Java library in the application . For that reason we added a line to the dependencies in the application-level build.gradle file.

```
compile 'com.google.code.gson:gson:2.3'
```
#### **Modify the AndroidManifest.xml file**

We modified the AndroidManifest.xml file of the application by adding the appropriate userpermissions as follows:

```
<uses-permission android:name="android.permission.INTERNET" />
<uses-permission android:name="android.permission.WRITE_EXTERNAL_STORAGE" />
```
Added two <uses-permission> tags for INTERNET and WRITE\_EXTERNAL\_STORAGE. The tag for INTERNET is required and used to access the Internet to make ad requests.

The tag for WRITE\_EXTERNAL\_STORAGE is required and used to access the storage of the device.

#### **Loading NativeAds from JSON**

In order to load ads from a JSON that is uploaded on a specific url we created an AsyncTask<> (ex: NativeAdFetcher) that returns a list with the ads we want to display. In our case this list will just contain one item ( $limit = 1$ ). We built a class NativeAdsAttributes. java that we used as a model of the native ads list that the NativeAdFetcher returns.

```
public class NativeAdsAttributes { 
     //Used in NativeAdFetcher Async
     @SerializedName("campaign_name") 
     public String campaignName; 
     @SerializedName("campaign_description") 
     public String campaignDescription; 
     @SerializedName("campaign_image") 
     public String campaignImage; 
     @SerializedName("click_url") 
     public String clickURL; 
     public NativeAdsAttributes(){ 
     } 
}
```
Every item of the list is an instance of the **NativeAdsAttributes, java** class and it contains a value for the attributes campaignName, campaignDescription, campaignImage and clickURL.

### **Generating the token - Create HttpPost with serverURL**

In the NativeAdFetcher AsyncTask<> inside the doInBackground() method we created an HTTP client and after that an HTTP post using a specific url. This url is the serverURL:

```
serverURL = "http://offerwall.12trackway.com/ow.php?output=json&limit=1&" + 
"os=android&version=" + NativeAdsApplication.ANDROID_VERSION + 
"&model=" + NativeAdsApplication.MANUFACTURER + "&token=" + token; 
//Create an HTTP client
HttpClient client = new DefaultHttpClient(); 
HttpPost post = new HttpPost(serverURL);
```
As we already mentioned the url contains 5 parameters:

- the limit, which is equal to 1
- the os (ex: android)
- the version of the os
- the model, which is the manufacturer of the device
- a token which uniquely identifies the device

The Android version and the model are initialized as static variables in the

NativeAdsApplication.java class that we use just to declare and initiliaze various variables that are used in the application.

```
public static String ANDROID VERSION = Build.VERSION.RELEASE;
public static String MANUFACTURER = Build.MANUFACTURER;
```
The token is generated the first time the application runs, using the generateToken() method, and stored using SharedPreferences class for future usage.

```
token = tokenPref.getString("myToken", null); 
if (token == null) {
   token = generateToken(); 
   tokenEditor = tokenPref.edit(); 
   tokenEditor.putString("myToken", token); 
   tokenEditor.apply(); 
} 
public String generateToken() { 
   String TAG_TOKEN = NativeAdsApplication.TAG_TOKEN; 
  long timeStamp = System.currentTimeMillis();
  Random random = new Random();
  int number = random.nextInt();
   String token = 
String.valueOf(timeStamp).concat(TAG_TOKEN).concat(String.valueOf(number));
  return token; 
}
```
As you can see the token is a *String*. This *String* is a concatenation of a timestamp, a tag (ex: TAG\_TOKEN) and a random integer.

### **Parsing the JSON**

Subsequently, we performed an HTTP request and checked the status code. After that, we used an instance of the JAVA class Reader in order to read the server response and then attempted to parse it as a JSON using the Gson Java library.

```
//Read the server response and attempt to parse it as JSON
Reader reader = new InputStreamReader(content);
GsonBuilder gsonBuilder = new GsonBuilder(); 
gsonBuilder.setDateFormat("M/d/yy hh:mm a"); 
Gson gson = gsonBuilder.create();
nativeAdsList = Arrays.asList(gson.fromJson(reader,
NativeAdsAttributes[].class));
content.close();
```
In the MainActivityFragment.java there are two AsyncTasks, the PostFetcher and the NativeAdFetcher. As we already know the NativeAdFetcher is used to parse an ad from the JSON on the serverURL. The first one, the PostFetcher, is used to populate a Listview with some items using a local JSON file: the dummy data.json, that is stored in the assets folder of our project. We parse the information of dummy data.json the same way as it was described for the NativeAdFetcher using the Gson library, with the difference being that we use the PostAttributes.java class as a model, and we don't need to create an HTTP client nor perform a request because everything is done locally.

```
InputStream content = 
getActivity().getAssets().open(NativeAdsApplication.DUMMY_DATA); 
Reader reader = new InputStreamReader(content);
GsonBuilder gsonBuilder = new GsonBuilder(); 
gsonBuilder.setDateFormat("M/d/yy hh:mm a"); 
Gson gson = gsonBuilder.create();
postsList = Arrays.asList(gson.fromJson(reader, PostAttributes[].class)); 
content.close();
```
If PostFetcher is successful then it will return a List<PostAttributes> list (postsList) to the onPostExecute() method to of the AsyncTask, otherwise it will give you an exception and will return null. Each item of this list contains the values for the artworkURL, name and description attributes of the PostAttributes.class that is being used as a model. Finally, in the onPostExecute() we initialize a new LinkedList called finalList by adding the postsList:

#### finalList = new LinkedList<Object>(posts);

This is mandatory because the postsList that was initialized using the Gson object cannot be modified in terms of size. That means we cannot remove or add items to the list.

#### **Show the ListView**

Eventually, we pass to the NativeAdsAdapter the finalList in order to populate the listview with the information that it contains. The adapter is checking every item on the list for the type of object and whether it is a PostAttributes object. That way we distinguish whether an item of the list is a regular post or an ad.

```
public View getView(int position, View convertView, ViewGroup parent) { 
// inflate the layout for each item of listView
... 
// Getting the references of views from layout
... 
//
if (posts.getClass().isInstance(new PostAttributes())) { 
PostAttributes regularPosts = (PostAttributes) posts; 
// Set data in view
} else { 
   NativeAdsAttributes nativeAds = (NativeAdsAttributes) posts; 
   nameView.setText(nativeAds.campaignName); 
  descriptionView.setText(nativeAds.campaignDescription);
   imageLoader.DisplayImage(nativeAds.campaignImage, imageView); 
   myClickURL = nativeAds.clickURL; 
   installButton.setVisibility(View.VISIBLE); 
  installButton.setBackgroundResource(R.drawable.install_button);
   installButton.setOnClickListener(new View.OnClickListener() { 
   @Override 
     public void onClick(View v) { 
     downloadApp(myClickURL); 
     } 
  }); 
} 
return adapterView; 
}
```
The adapter is using the list\_layout.xml for every item of the listview in a different way,

regarding whether it is an ad or a regular post.

```
<RelativeLayout>
   <ImageView android:id="@+id/image"/>
  <RelativeLayout android: id="@+id/info">
     <TextView android:id="@+id/title"/>
     <TextView android:id="@+id/description"/>
   </RelativeLayout>
  <ImageView android:id="@+id/install button"/>
</RelativeLayout>
```
### **Mixing the data - Update the adapter and invalidate the ListView**

While the PostFetcher is being executed, inside the **doInBackground()** method we start the execution of NativeAdFetcher.

```
@Override 
protected List<PostAttributes> doInBackground(Void... params) { 
   try { 
    Reader reader = new InputStreamReader(content);
     GsonBuilder gsonBuilder = new GsonBuilder(); 
    gsonBuilder.setDateFormat("M/d/yy hh:mm a");
    Gson gson = gsonBuilder.create();
     userList = Arrays.asList(gson.fromJson(reader, PostAttributes[].class)); 
     content.close(); 
    new NativeAdFetcher().execute();
     return userList; 
   } catch (Exception ex) { 
  \frac{1}{2} return null; 
}
```
When the NativeAdFetcher doInBackground() method is completed successfully it will return the nativeAdsList (List<NativeAdsAttributes> list) that we pass to the method handlePostsList(), else it will give you an exception and return null. This method is responsible for adding the nativeAdsList in the finalList to a certain position. The last step is to update the adapter and the listview in order to get the desired result.

```
private void handlePostsList(final List<NativeAdsAttributes> posts) { 
   getActivity().runOnUiThread(new Runnable() { 
   @Override 
   public void run() { 
 int position; 
 int listSize = postsList.size(); 
    Random randomNumber = new Random();
     if (listSize > 4) { 
      position = randomNumber.nextInt(4); } else { 
       position = randomNumber.nextInt(listSize); 
       finalList.addAll(position, posts); 
       adapter.notifyDataSetChanged(); 
       myListView.invalidateViews(); 
     } 
   }); 
}
```
#### **Adding action on the install button**

In case an item of the listview is an ad, we have placed an install button (installButton) next to the description view and implemented the setOnClickListener() method. If the user hits the button he will be redirected through the browser to the Play Store so as to download the app.

```
installButton.setVisibility(View.VISIBLE); 
installButton.setBackgroundResource(R.drawable.install_button);
installButton.setOnClickListener(new View.OnClickListener() { 
   @Override 
   public void onClick(View v) { 
     downloadApp(myClickURL); 
   } 
});
```
For the download action we have created a method, downloadApp() where we pass the clickURL value that we parsed from the JSON for the specific item.

```
public void downloadApp(String appURL) { 
   //Open the app page in Google Play store
  final Intent intent = new Intent(Intent.ACTION_VIEW, Uri.parse(appURL));
 intent.addFlags(Intent.FLAG ACTIVITY NEW TASK);
  activity.startActivity(intent); 
}
```
Finally, if you download, import, and build the available example, this is the result you are going to get:

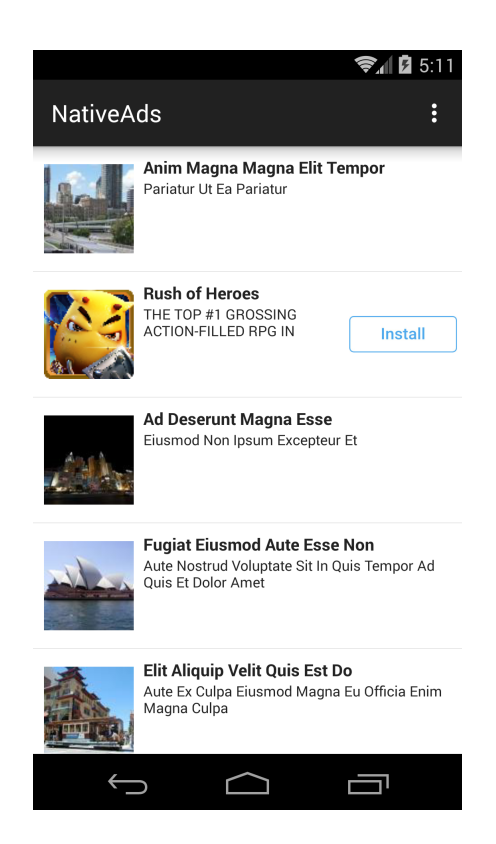

## **Retrieving different size of images**

You can retrieve native ads with the following sizes:

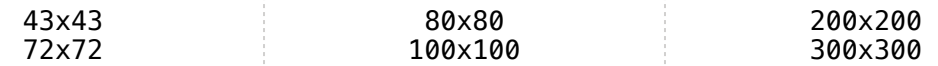

http://offerwall.12trackway.com/ow.php? output=json&os=android&limit=1&version=7.1&model=iphone&token=TOKEN &affiliate\_id=AFFILIATE\_ID&size=100x100